## INSTRUCTIONAL **TECHNOLOGIES**

# Resource Library SIGN IN TO FAU ZOOM WITH SSO

This how-to guide explains 3 ways to sign in to your FAU Zoom account.

## ZOOM DESKTOP CLIENT

- 1. Go to **<https://zoom.us/download>**
- 2. Download and install the **Zoom Client for Meetings**.
- 3. Once installed, open the **Zoom** app on your computer.
- 4. Click the **Sign In** button.
- 5. Click the **Sign in with SSO** button.
- 6. Enter **fau-edu** as the company domain and click the **Continue** button.
- 7. A browser window will open and may require you to sign in. If prompted, sign in with your FAUNet ID credentials. The browser will then redirect you to the Zoom application.

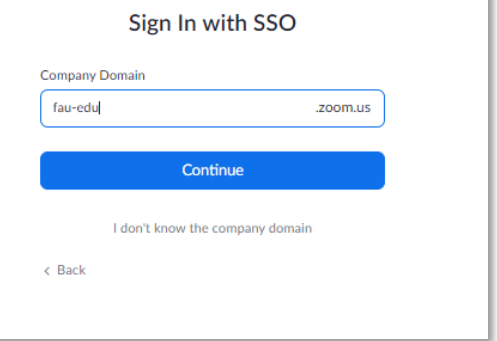

*Company Domain Prompt*

#### WEB PORTAL FAU

- 1. Open a web browser and go to **[https://fau-edu.zoom.us](https://fau-edu.zoom.us/)**
- 2. Click the Sign in button and enter your FAU credentials if prompted.
	- a. First time users:
		- i. Confirm your email address if prompted. Follow the prompts to continue setting up your account.
	- b. Users with previous Zoom accounts:
		- i. You will be asked to switch/merge accounts. Follow the prompts to continue merging your accounts.
- 3. Your Zoom account should now be completely associated with FAU's license.

### GENERAL ZOOM LOGIN

- 1. Open a web browser and go to **[https://zoom.us](https://zoom.us/)**
- 2. Click the  $SIGN IN$  button on the top right corner.
- 3. Click the (**SSO**) button.
- 4. Enter **fau-edu** as the company domain and click the **Continue** button.
- 5. Enter your FAUNet ID credentials.
- 6. You should now be signed in to Zoom.

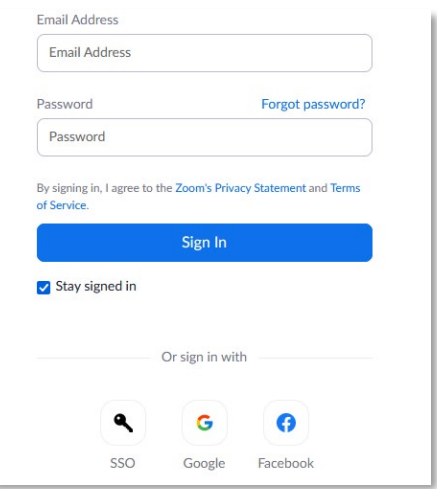

*Zoom Sign-in Prompt*

Sign in to Zoom with SSO | Updated 7/6/2021

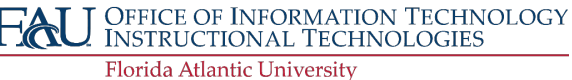